# Tutoriel Alice 3

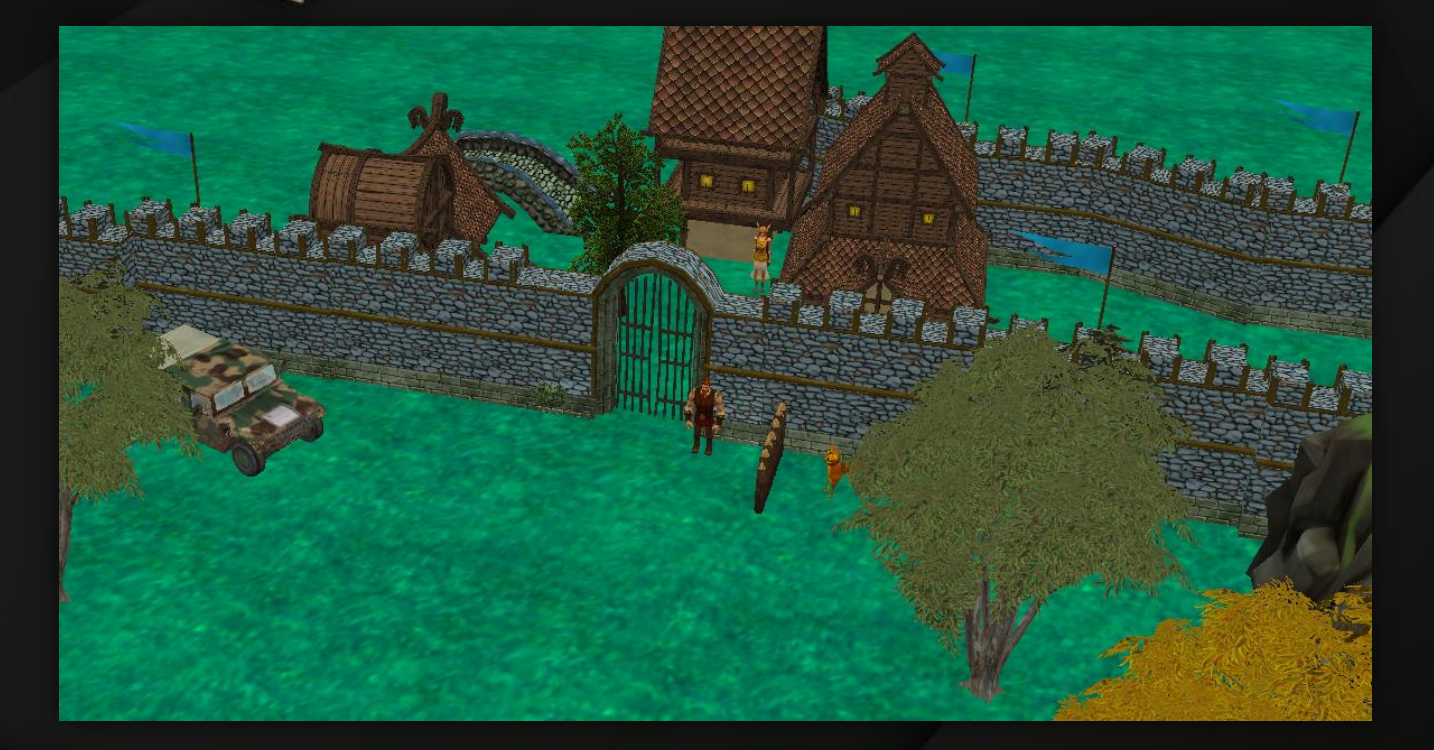

By : POUHIN—LAURENT Maxence

First, you have to open the software « Alice 3 » and select a project.

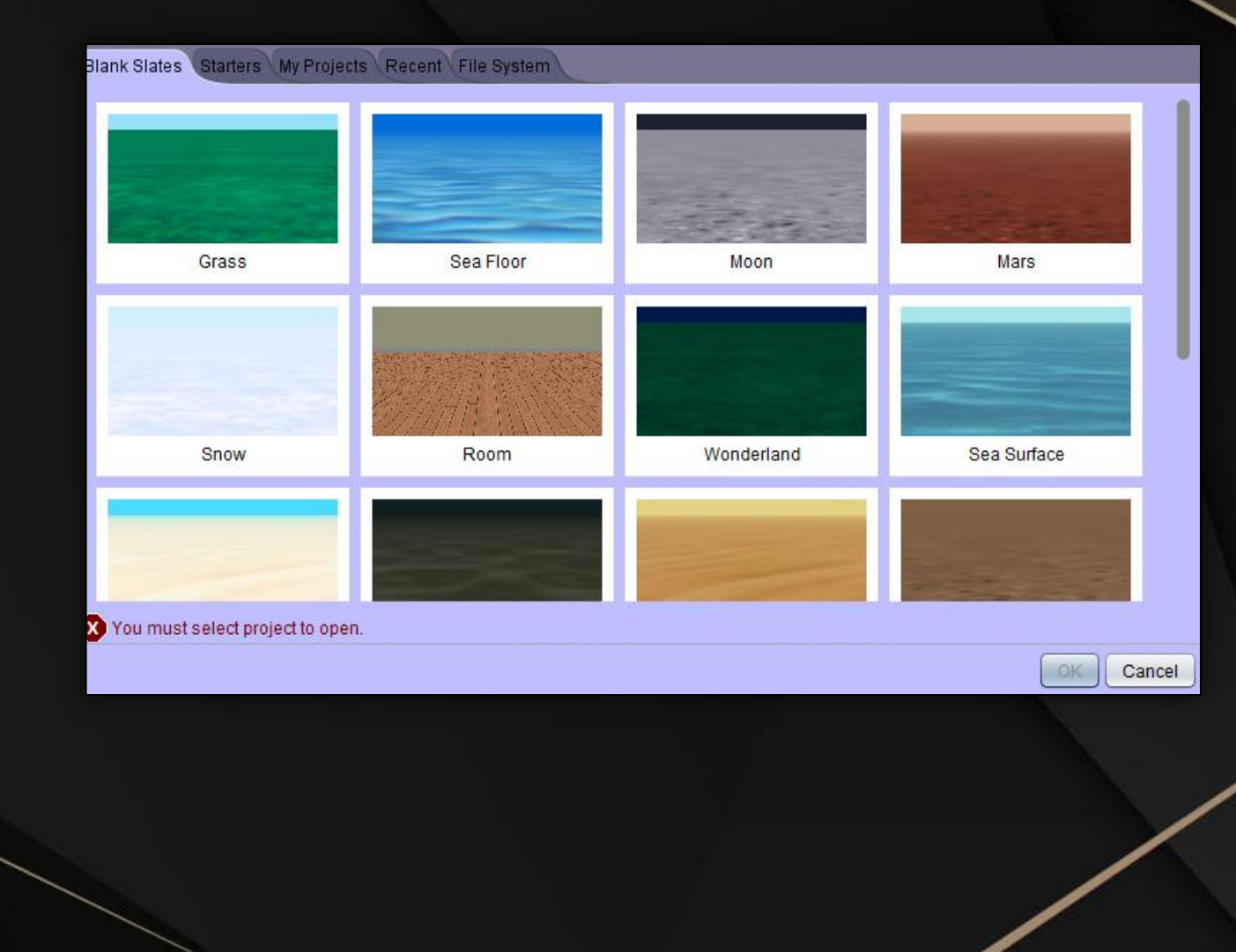

### You will appear here

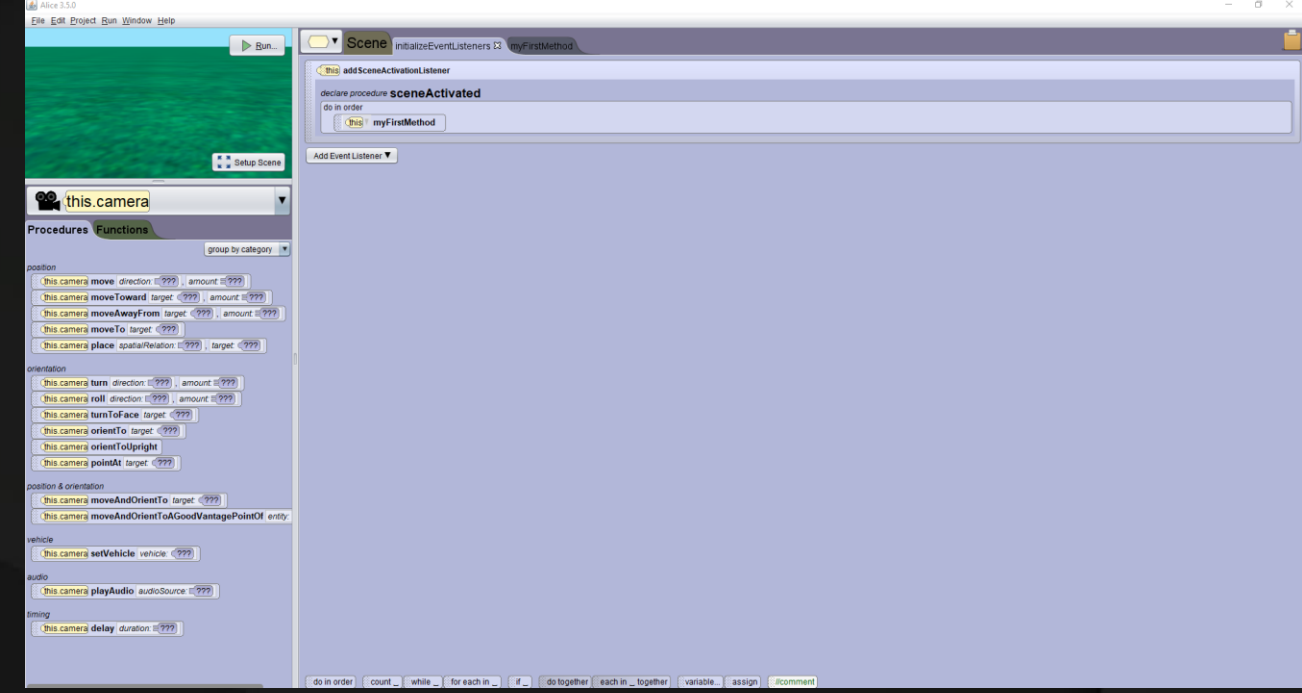

### Click here to go on the view

Now you can start to place some elements

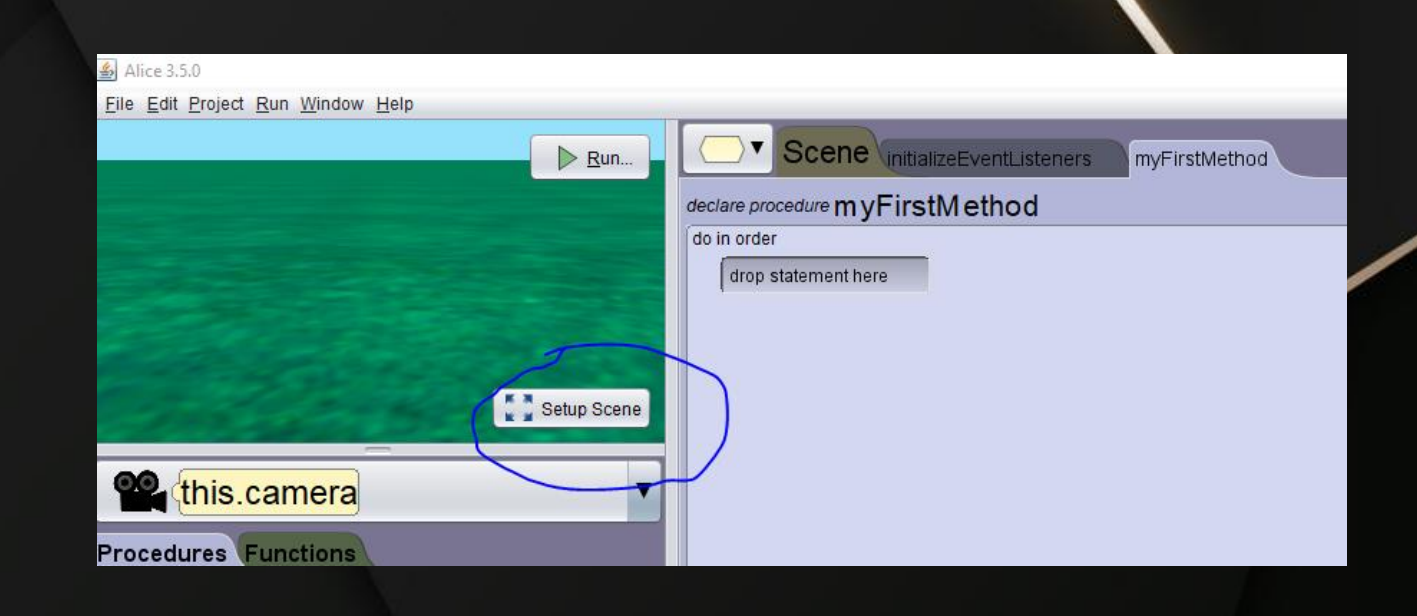

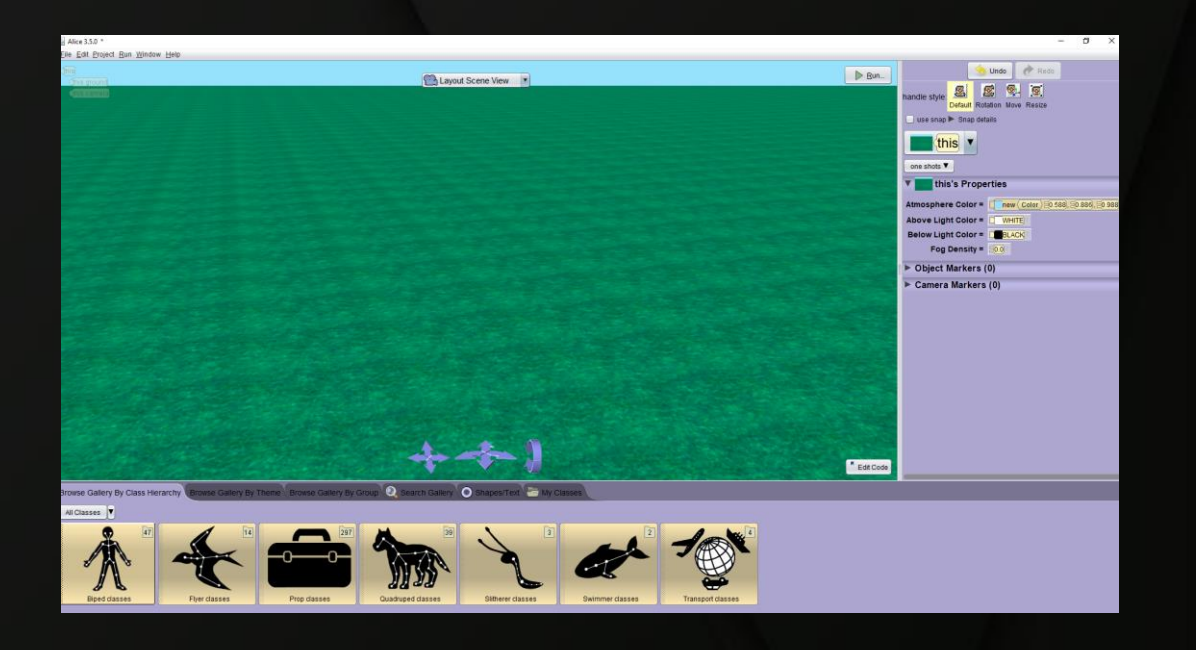

### Try to do somethng like this with the following menu :

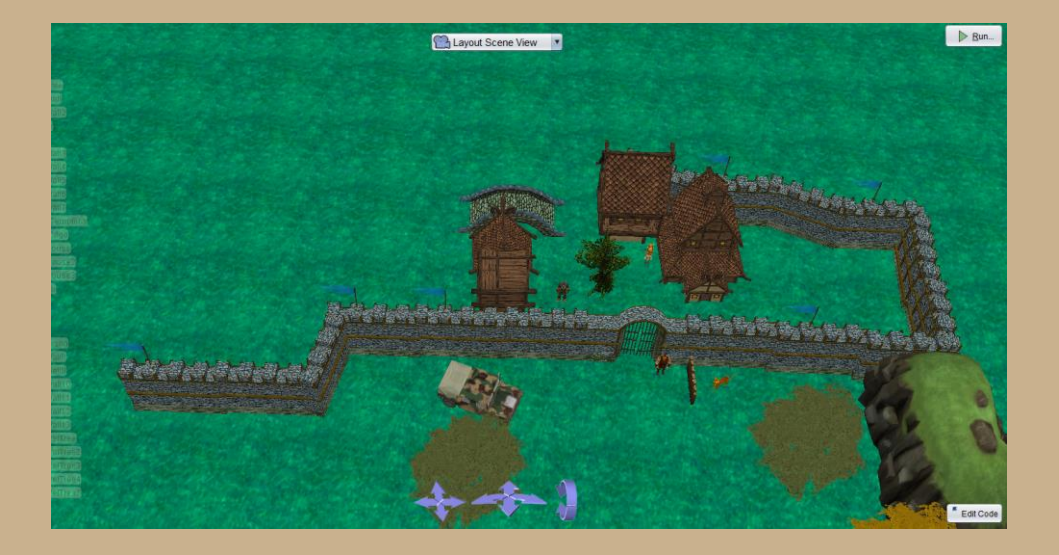

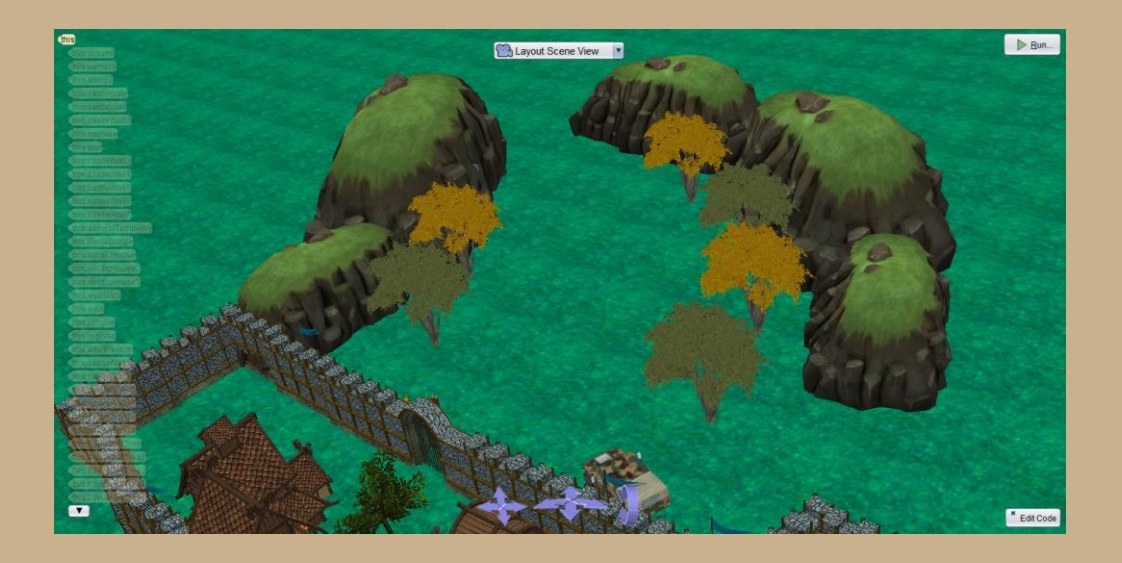

By clicking here you can see what element you have to place

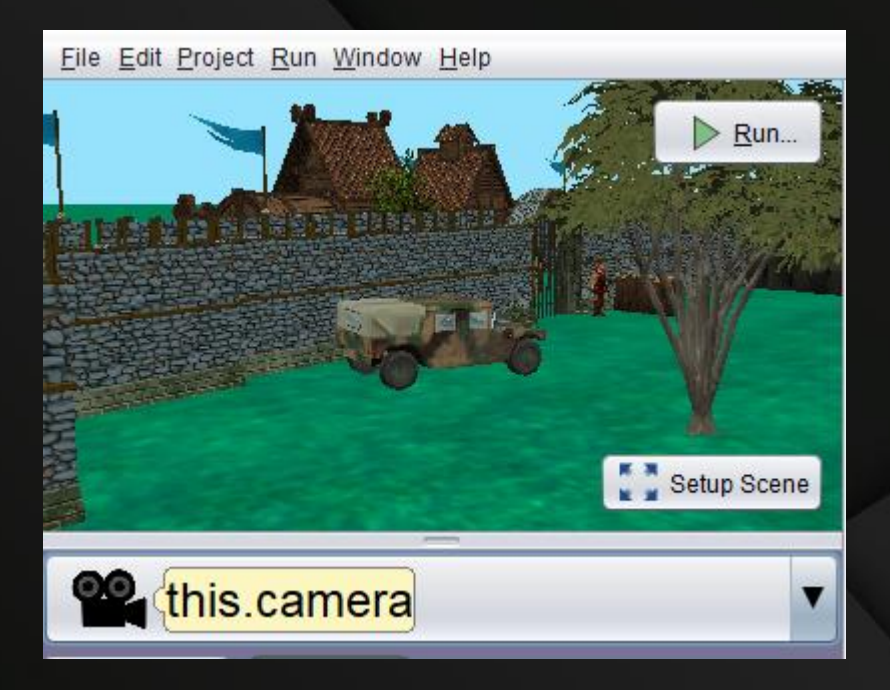

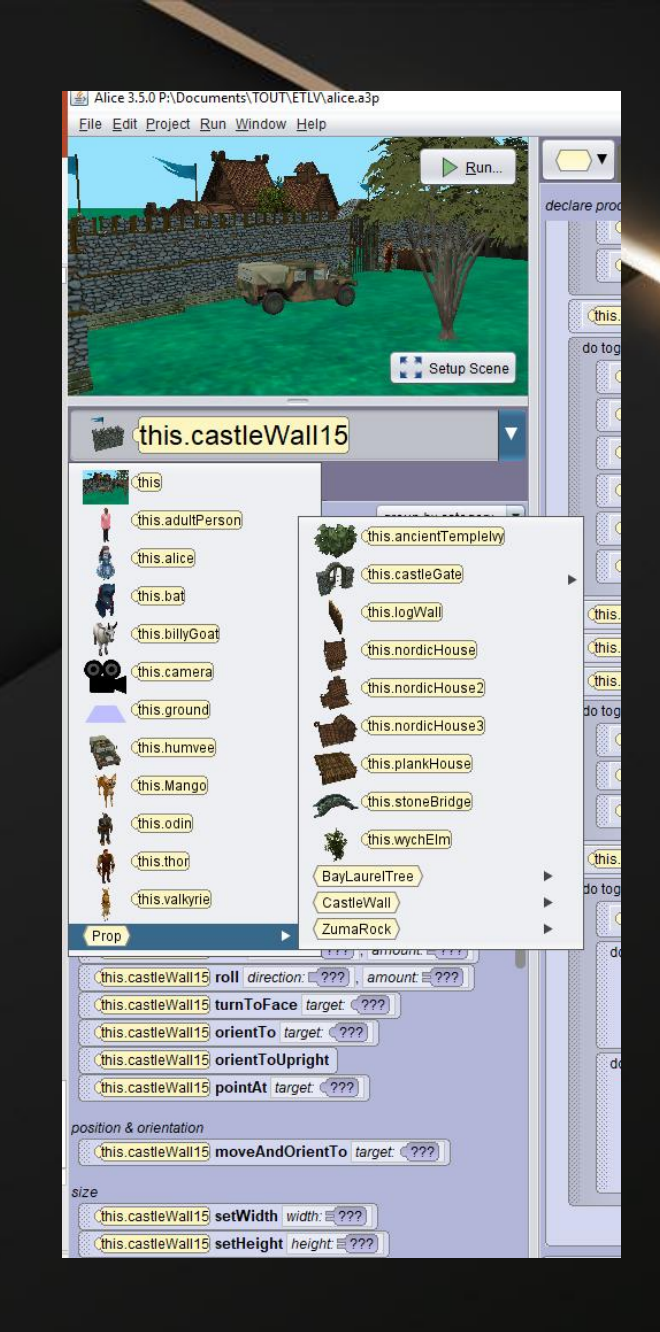

Here you can choose all the character -

Here you can find all the props to do the small city

And here, somes groups of item to help you to find the good one

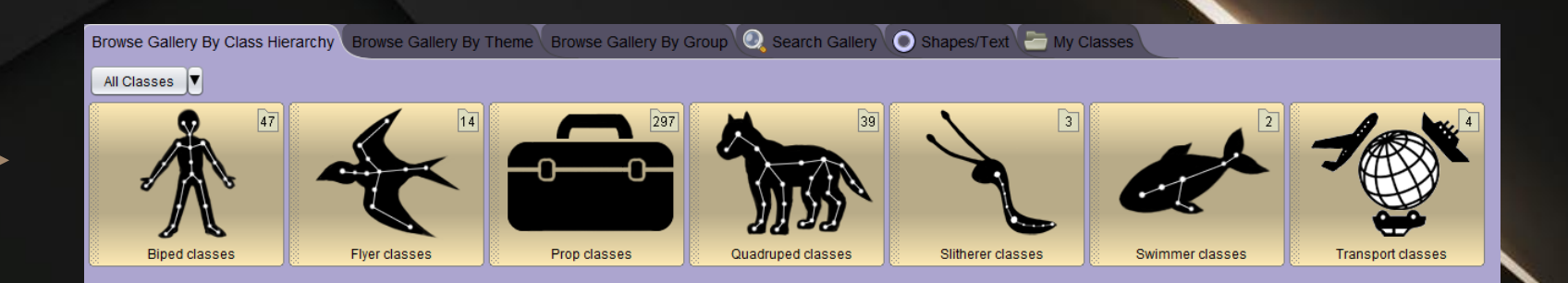

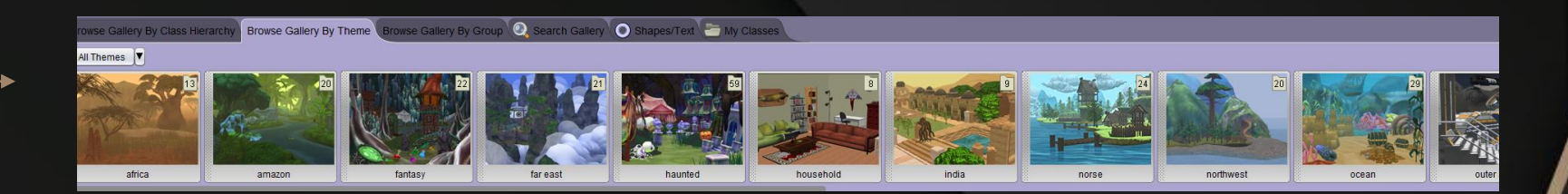

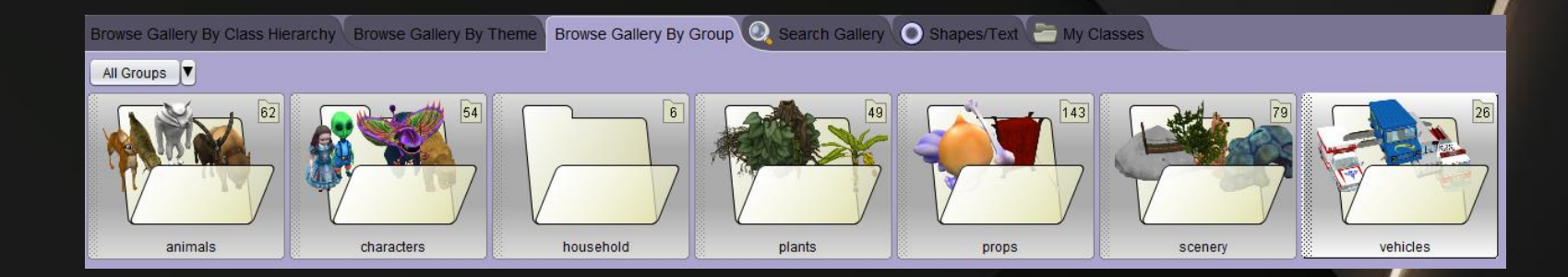

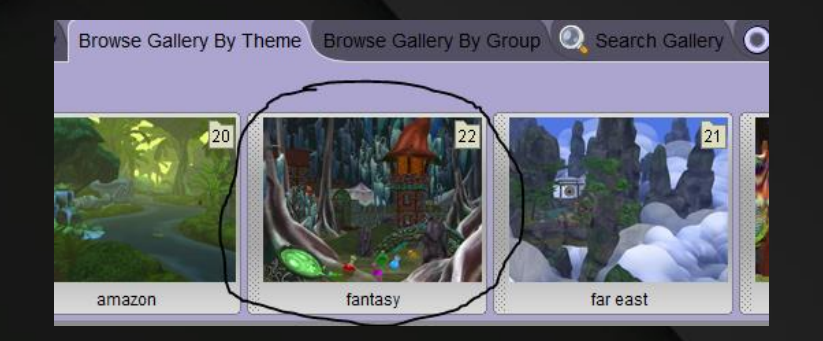

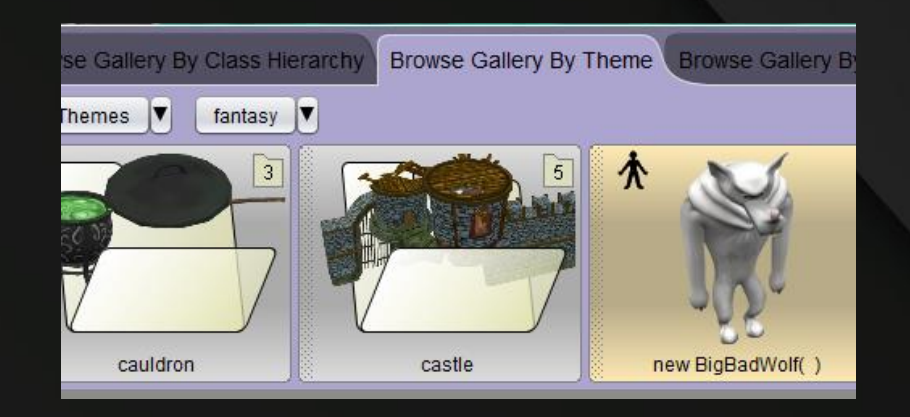

To find castle element go in fantasy, and go in the folder named « castle »

#### In the « castle » folder you will find all this elements

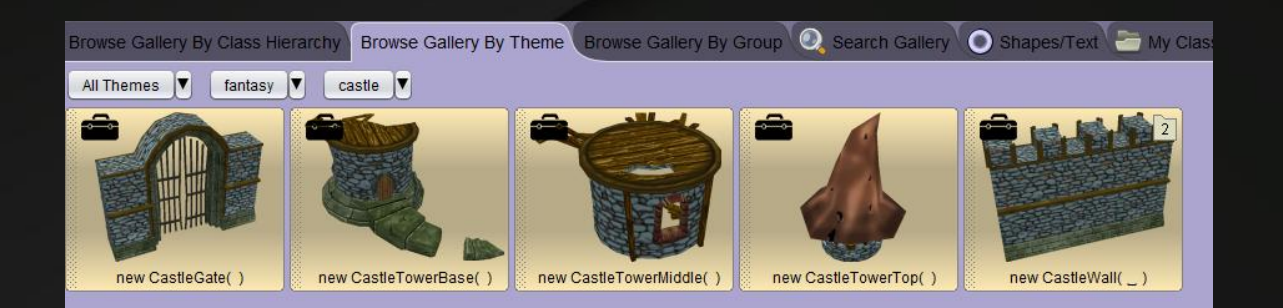

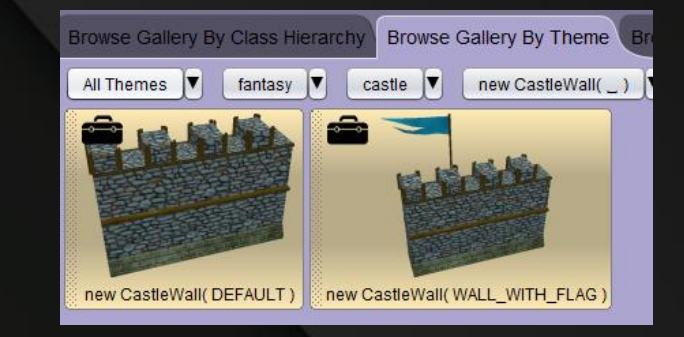

In the schema : -Black circle  $\rightarrow$  Wall with the flag -Blue circle → Wall without flag -Red circle  $\rightarrow$  castle gate

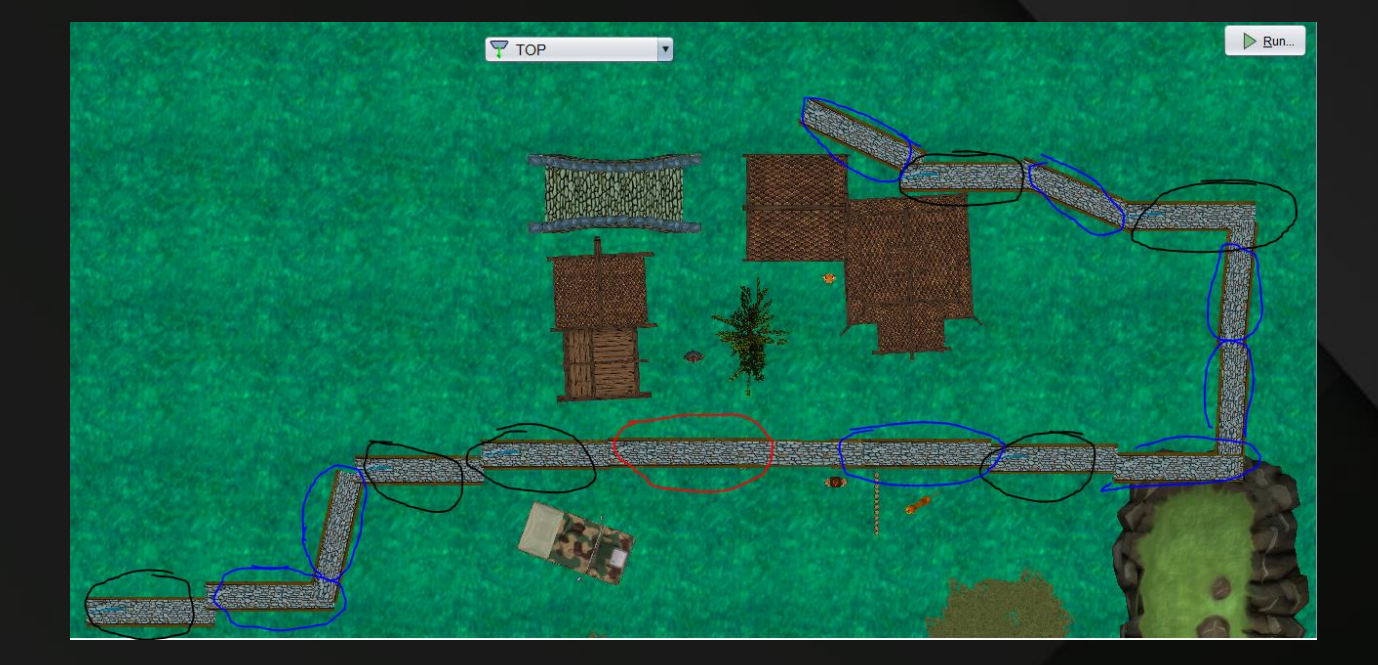

Now, to place the houses go in the folder « norse »  $\rightarrow$ 

Then go here  $\rightarrow$ 

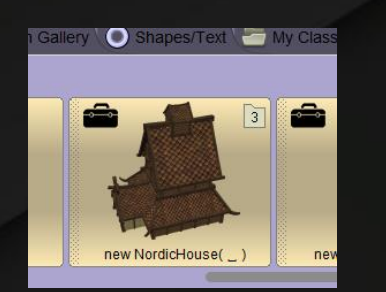

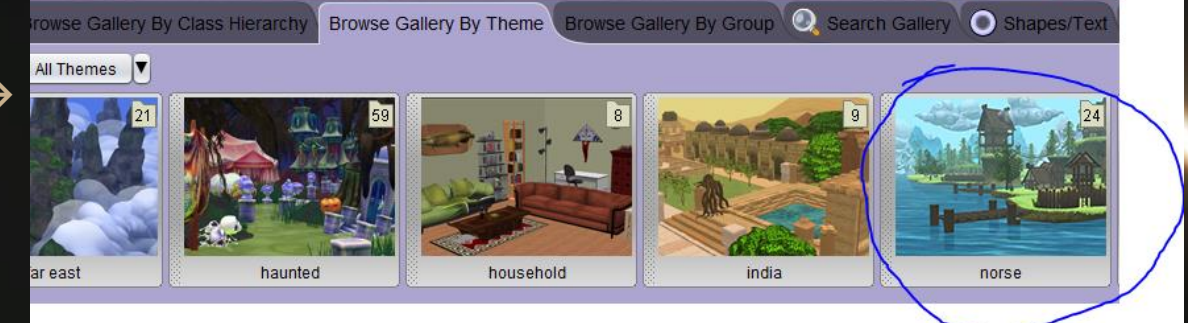

Place thoses houses like this with the following colors

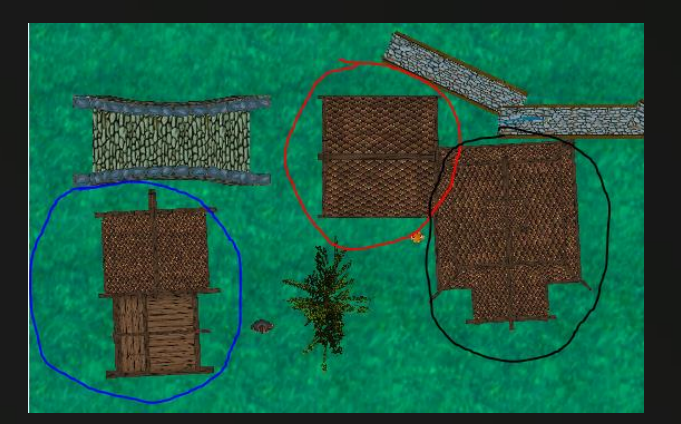

Take this tree and put it at the middle of the houses

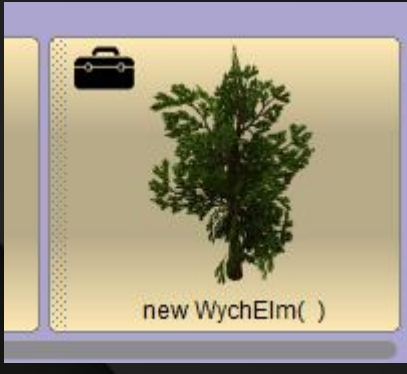

wise Gallery By Class Hierarchy \ Browse Gallery By Theme \ Browse Gallery By Group \ Q Search Gallery

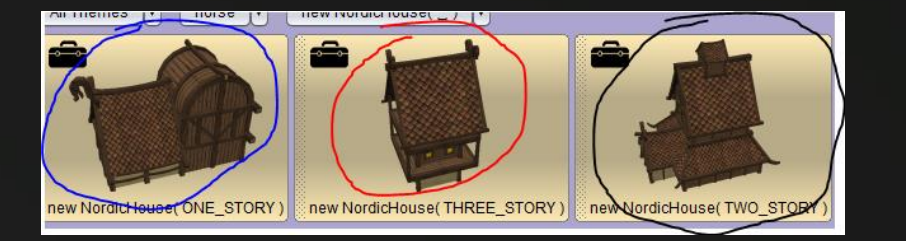

Finally to place the bridge go in « Search gallery » and type « stonebridge », then put it like the plans

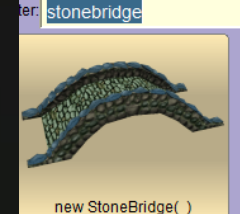

Find the others éléments and place them like this, for the mountain, u can enlarge them with this tool: $\prime$ 

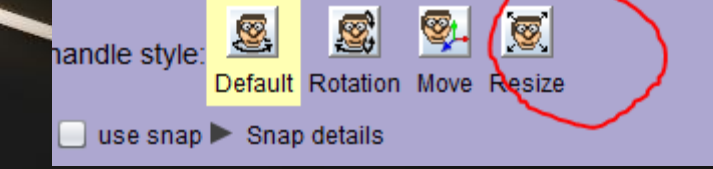

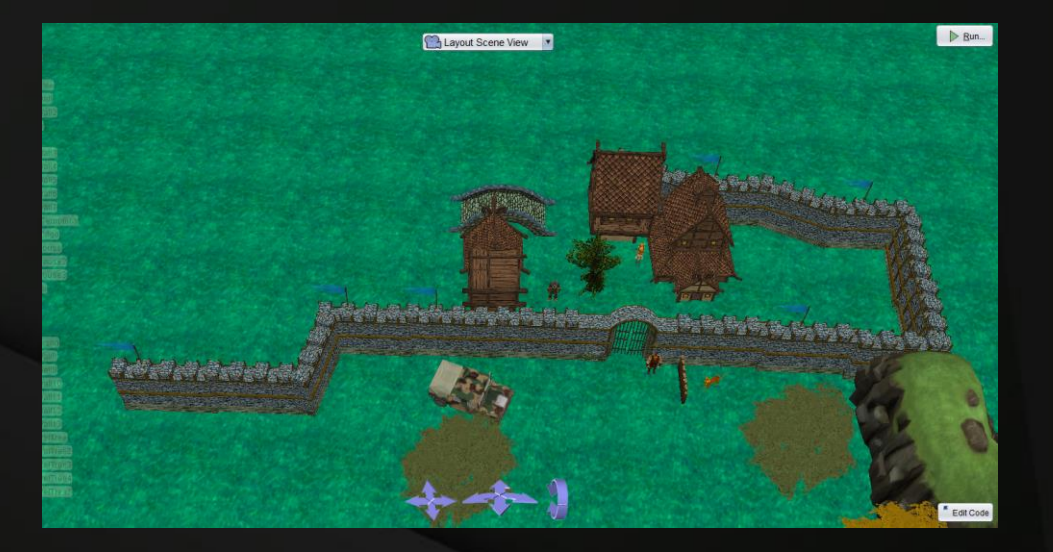

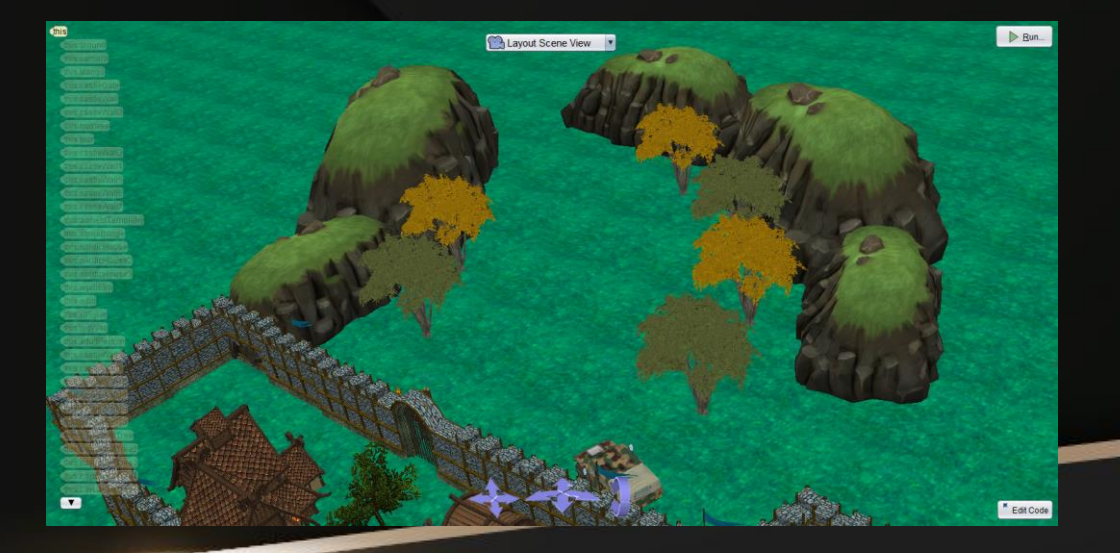

#### Next step, select this view

Now move in the map with this view to obtain the same field of view

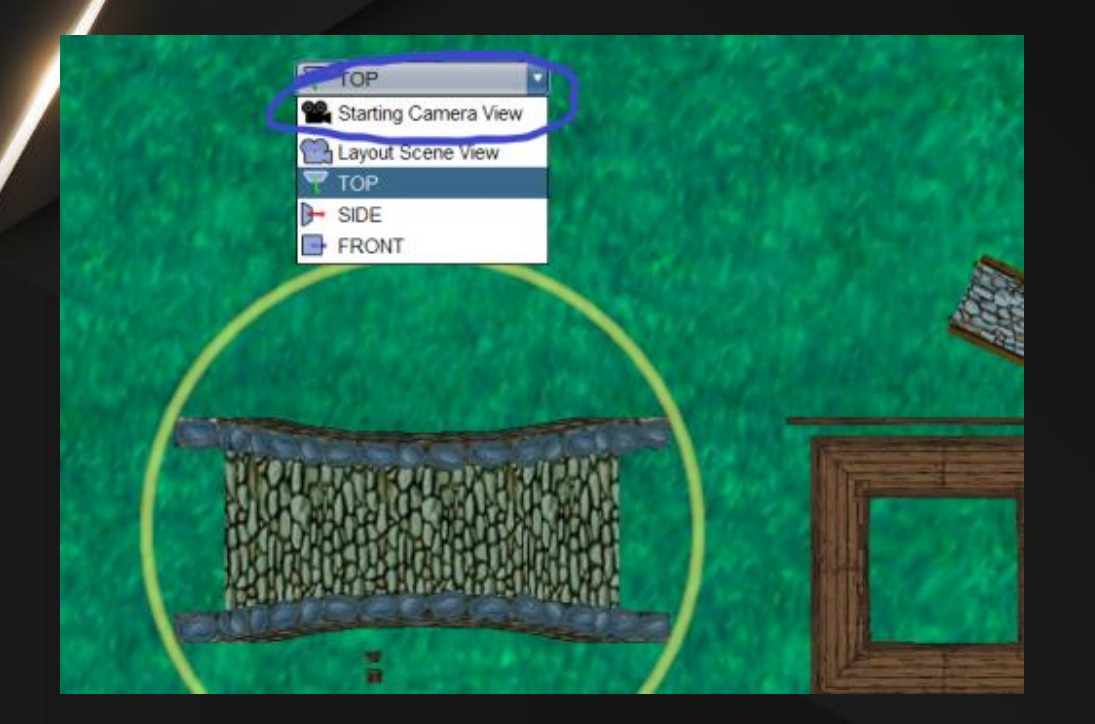

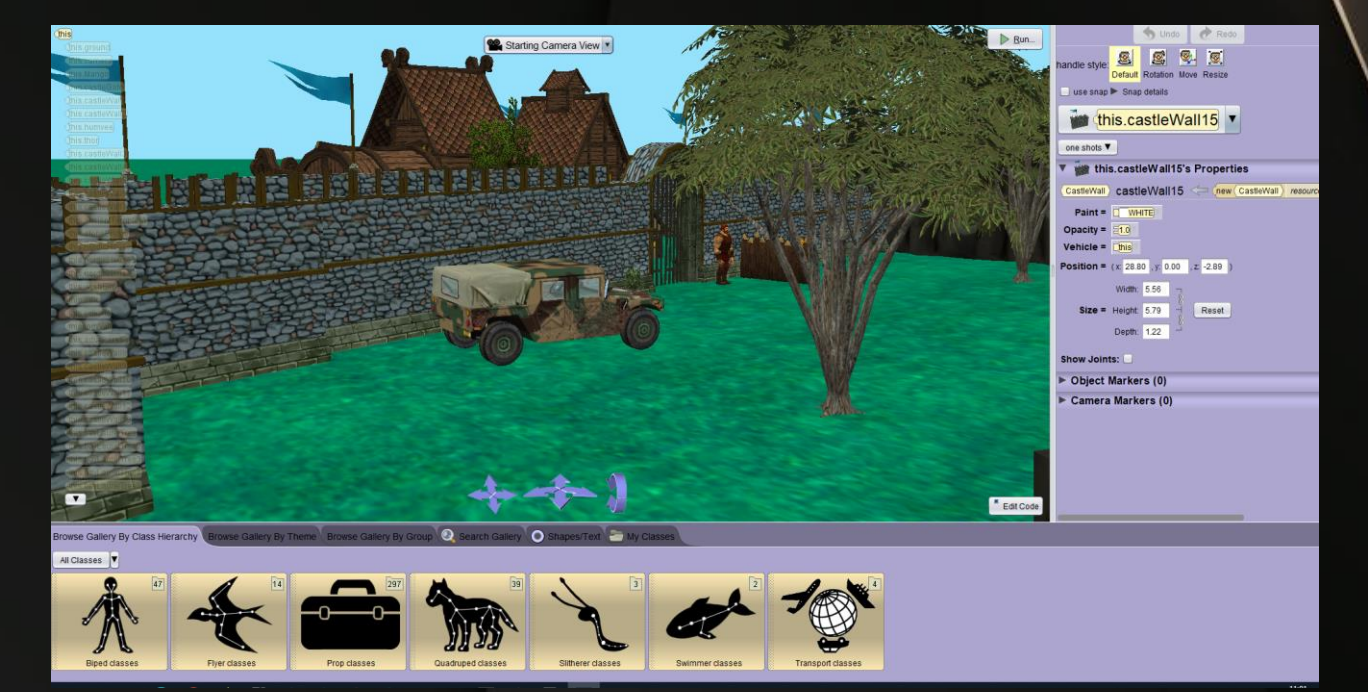

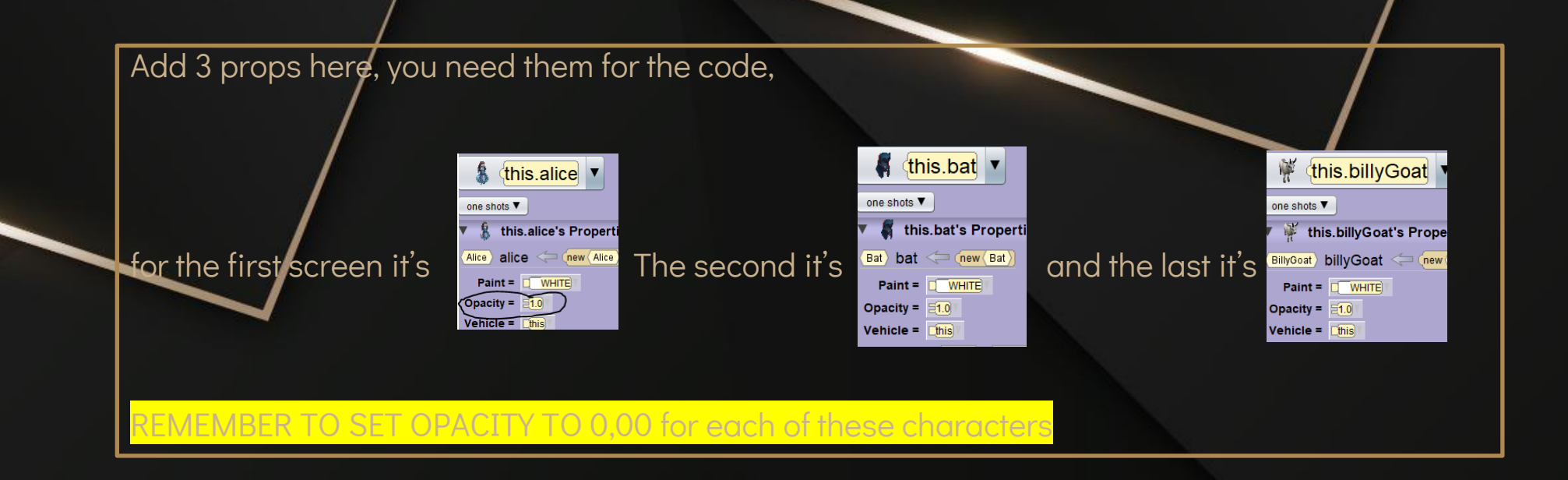

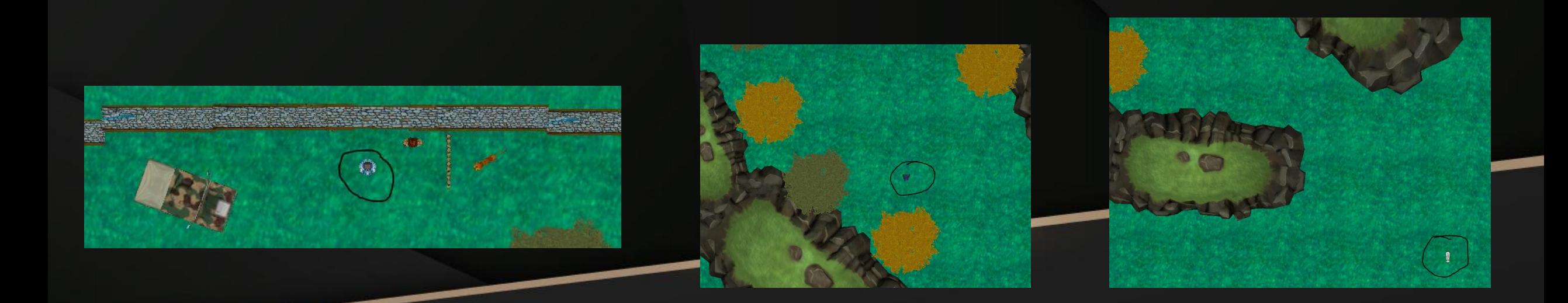

### To do the code you will need this instructions :

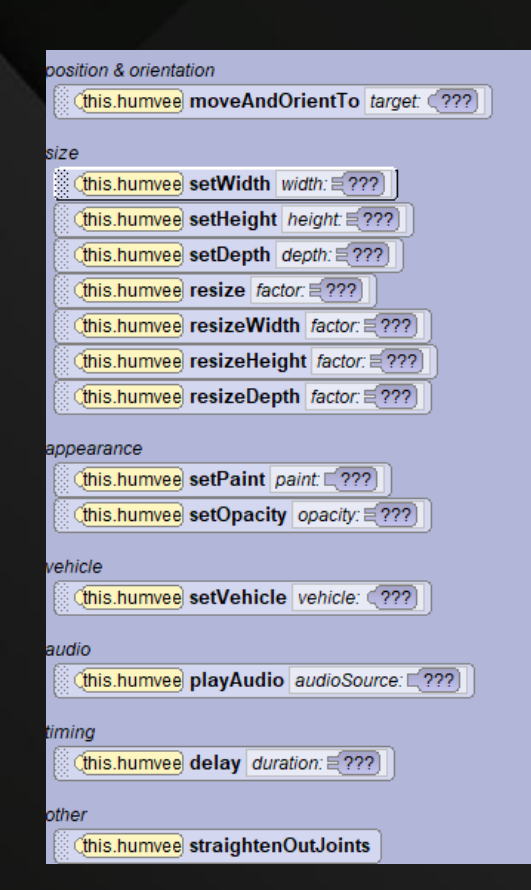

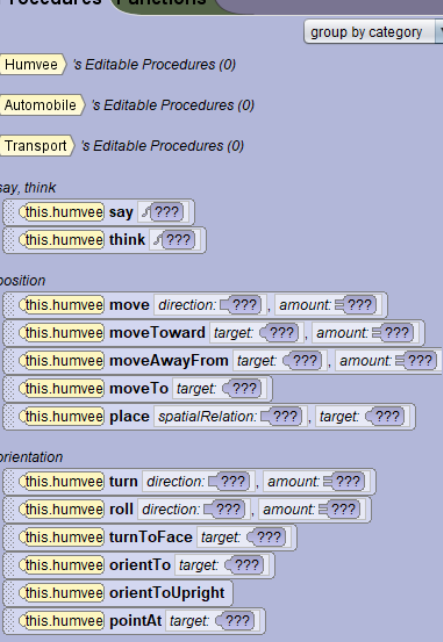

**Procedures** Eunctions

#### Now, start the code :

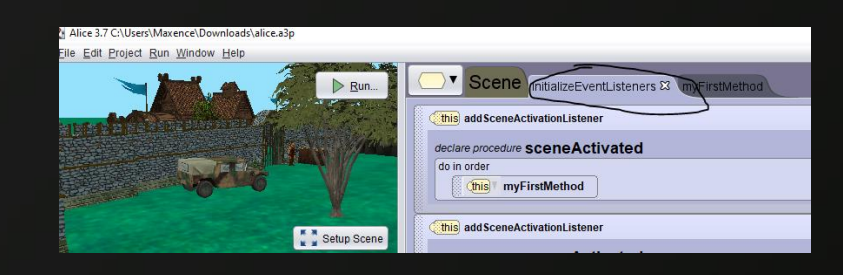

#### First click here : Then, reproduce this code

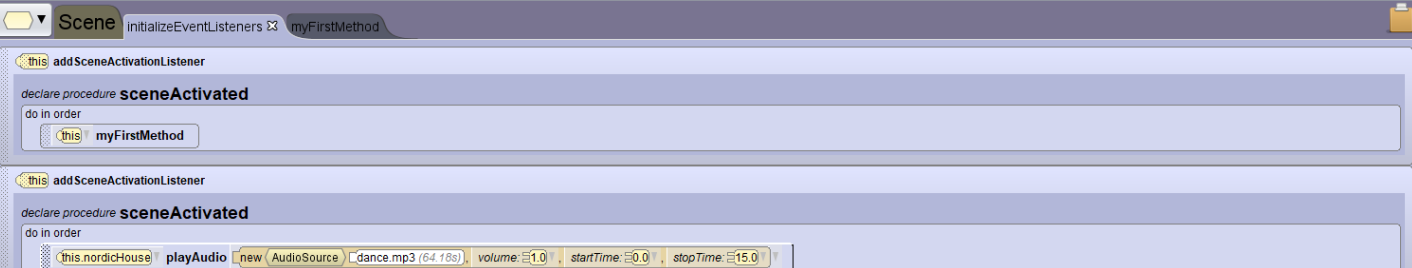

After this, click here and reproduce the same code

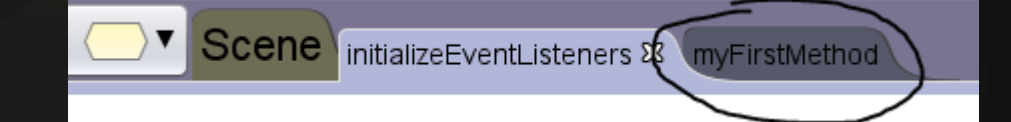

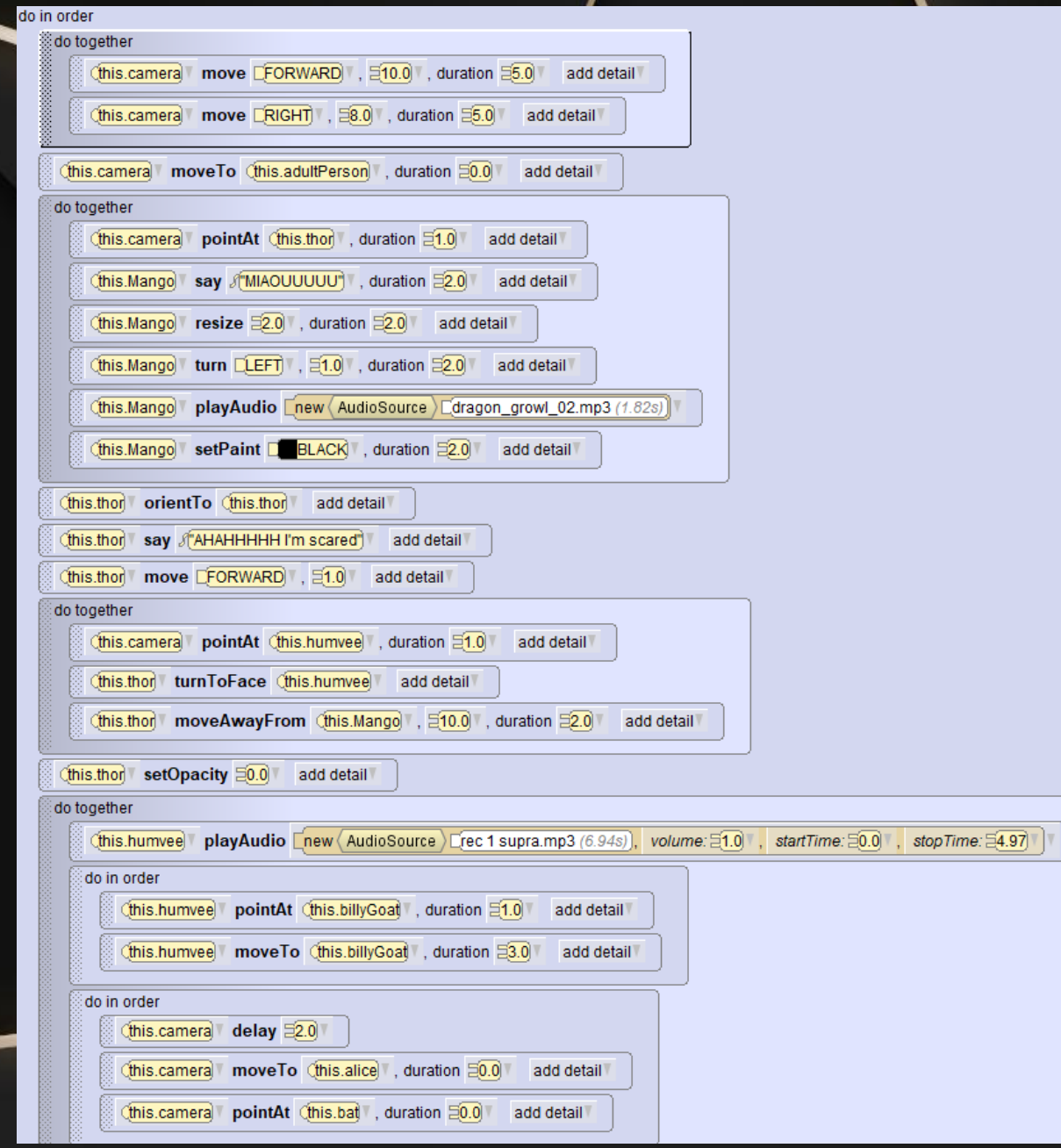

## WELL PLAYED, YOU FINISHED THIS TUTO

Your short film is now finished and ready to be seen !

I hope it helped you !  $\odot$